## TypeDuck 安裝指南 Windows

**Contract** 

## 1. 選取最新版本的 .exe 檔案

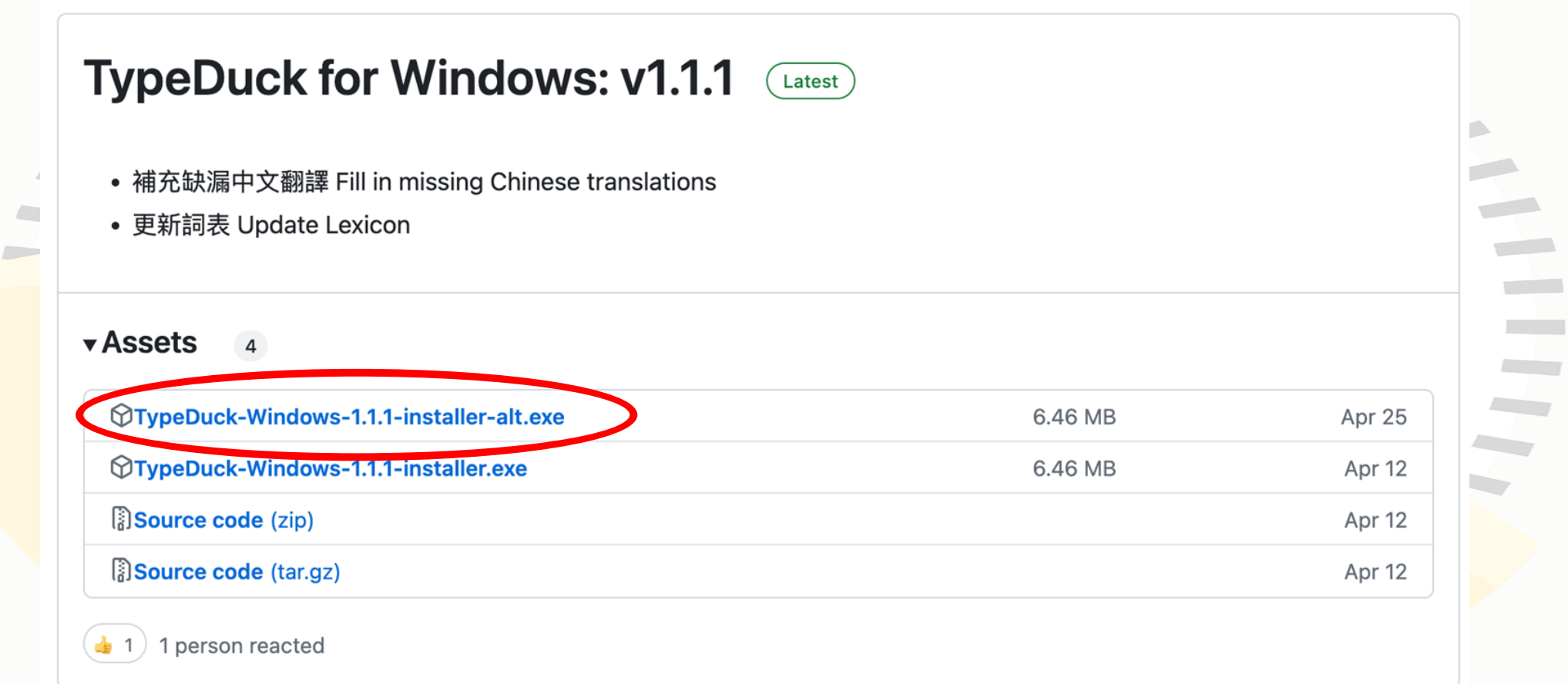

## 2. 安裝包已下載

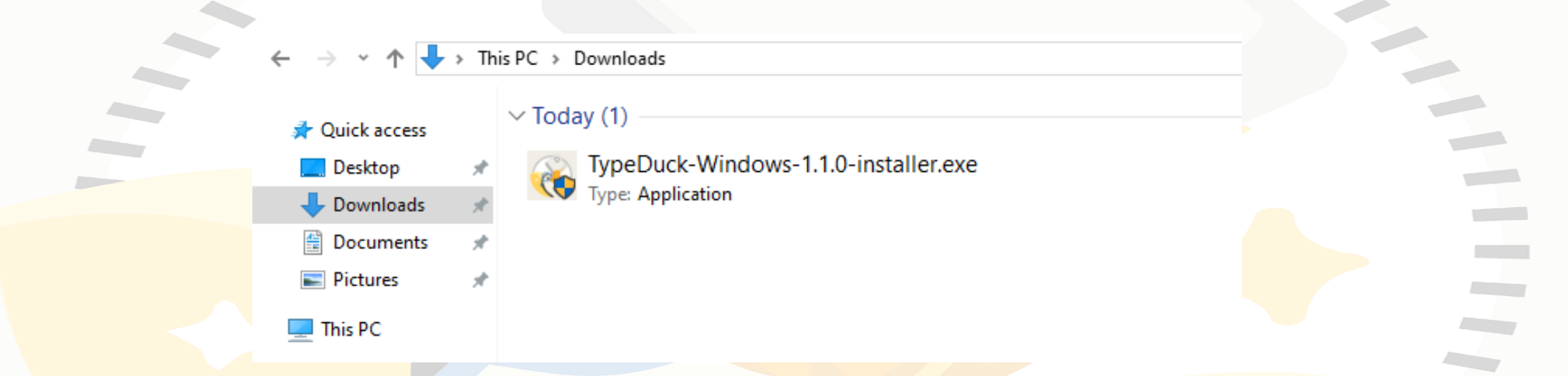

## 3. 按此文件安裝

#### Windows protected your PC

Microsoft Defender SmartScreen prevented an unrecognized app from starting. Punning this app might put your PC at risk.

 $\times$ 

Don't run

More info

#### Windows protected your PC

Microsoft Defender SmartScreen prevented an unrecognized app from starting. Running this app might put your PC at risk.

 $\times$ 

Don't run

TypeDuck-Windows-1.0.2-installer.exe App: Publisher: Unknown publisher

### a. 按 More info b. 按 Run anyway

**Run anyway** 

#### TypeDuck 1.1.0 Setup

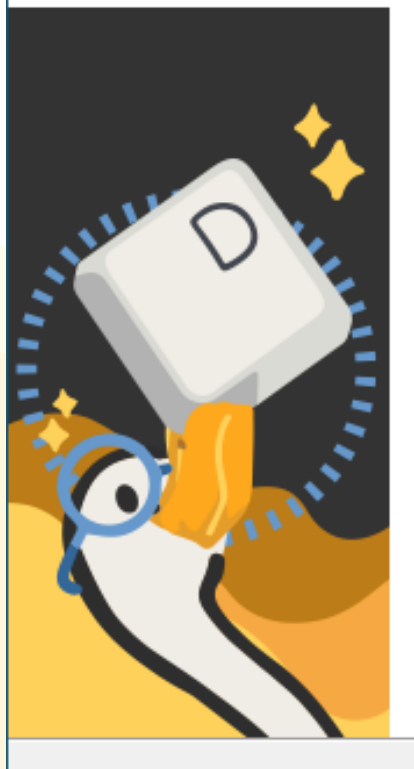

#### 歡迎使用 TypeDuck **Welcome to TypeDuck**

歡迎使用 TypeDuck 打得 —— 設有少數族裔語言提示粵<br>拼輸入法!有字想打?一裝即用,毋須再等,即刻打 得!

Welcome to TypeDuck: a Cantonese input keyboard with minority language prompts! Got something you want to type? Have your fingers ready, get, set, TYPE DUCK!

如有任何查詢,歡迎電郵至 info@typeduck.hk 或 Ichaakming@eduhk.hk · Should you have any enquiries, please email

info@typeduck.hk or Ichaakming@eduhk.hk.

#### 本輸入法由香港教育大學語言學及現代語言系開發。特 別鳴謝「語文教育及研究常務委員會」資助本計劃。

This input method is developed by the Department of Linguistics and Modern Language Studies, the Education University of Hong Kong, Special thanks to the Standing Committee on Language Education and Research for funding this project.

 $Next$ 

Cancel

c. 按 Next

 $\times$ 

**Contract Contract** 

 $\Box$ 

Æ

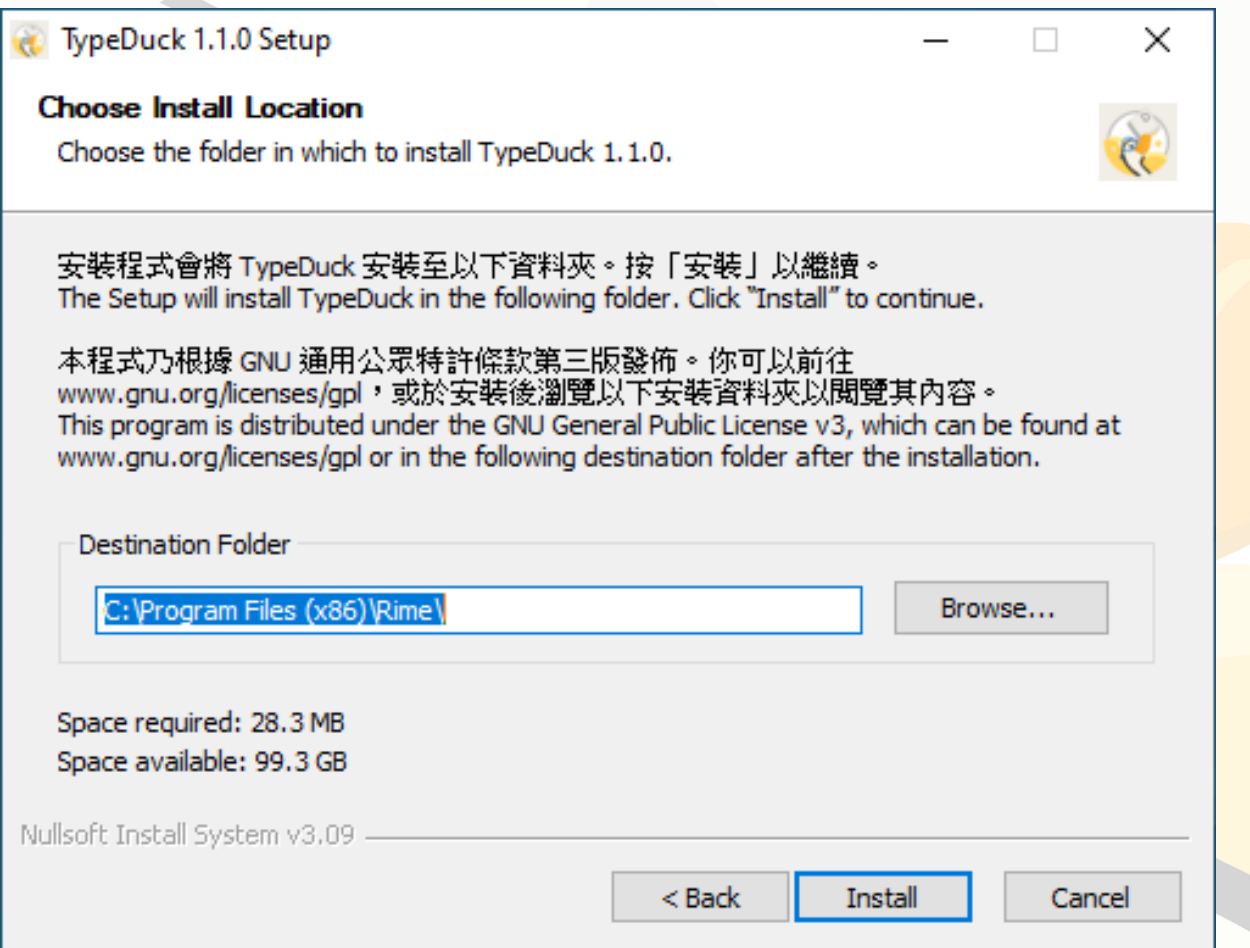

d. 按 Install

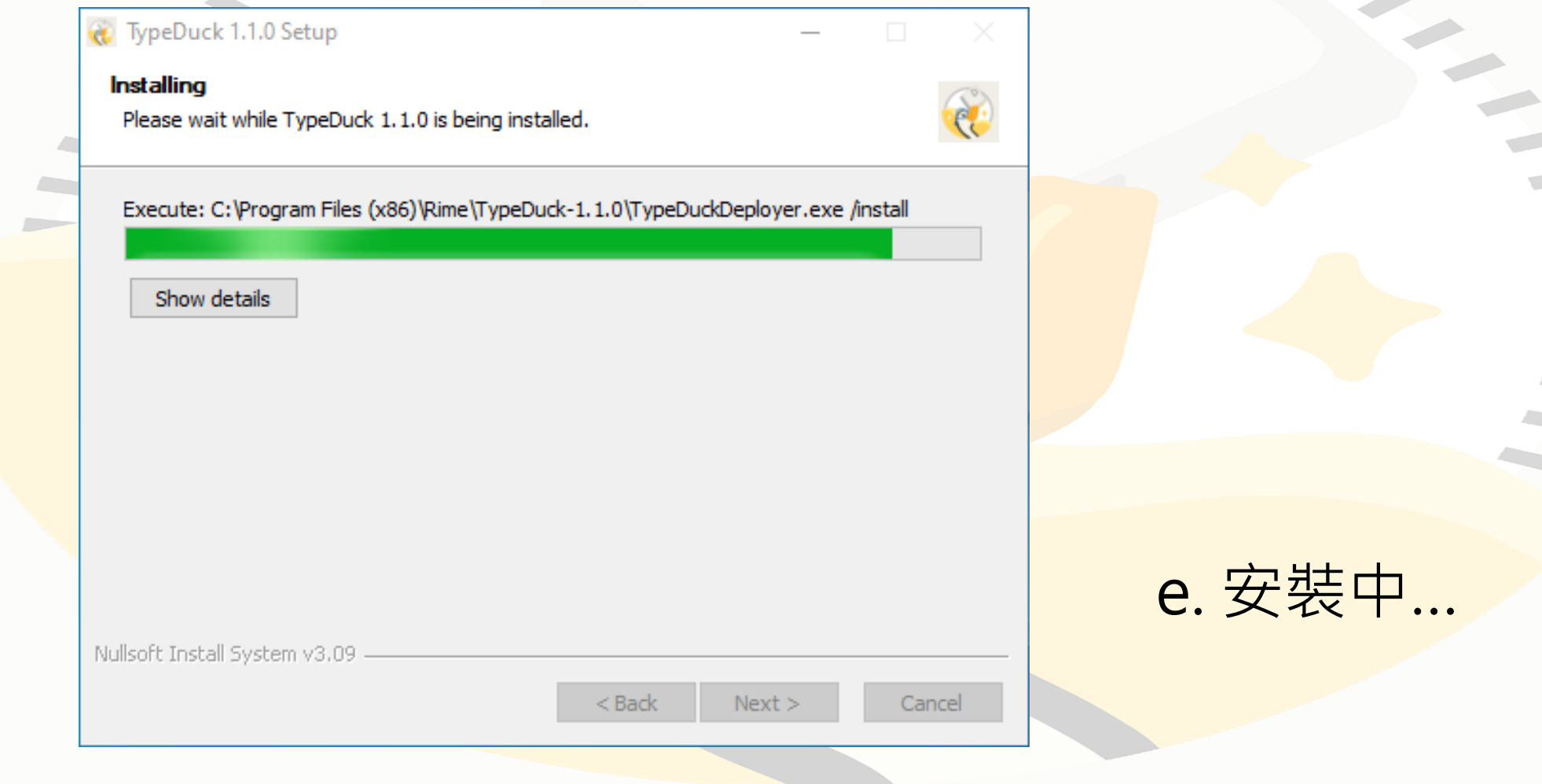

20

**Contractor Contract** 

**Contract Contract Contract Contract** 

 $\mathcal{L}_{\mathcal{D}}$ 

#### **TypeDuck IME Settings** 顯示語言 Display Languages □ 英語 English □ 印地語 Hindi □ 印尼語 Indonesian m. ○ 隱藏 Hide □ 烏爾都語 Urdu □ 尼泊爾語 Nepali 每頁候選詞數量 No. of Candidates Per Page  $\sim 10$ q  $10$ ·輸入碼顯示 Input Code Display-○ 於輸入框 In Input Field C 於視窗內 Inside Window

關閉 Close

候選詞粵拼 Candidates Jyutping

×

○ 顯示 Always Show

○ 僅反查 Only in Reverse Lookup

○ 自動完成 Auto-completion

□ 自動校正 Auto-correction

☑ 自動組詞 Auto-composition

○ 輸入記憶 Input Memory

反查設定 Reverse Lookup Settings

☑ 顯示完整輸入碼 Show Full Input Code

倉頡版本 Cangjie Version

<u>f. 畫面會顯示</u>這個視窗 ,可以更改設定 <sup>,</sup>然 後按Close

**Contractor** 

**Contract Contract** 

#### TypeDuck 1.1.0 Setup

**Contract** 

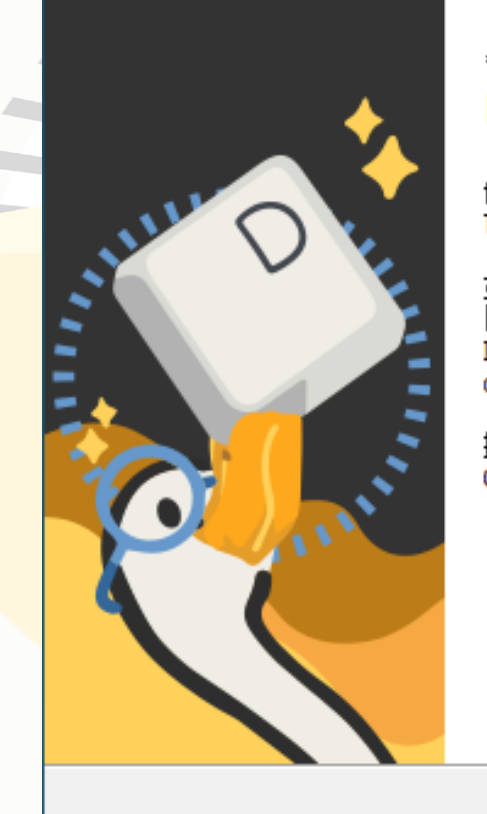

#### 安装完成 **Installation Completed**

你已成功安装 TypeDuck 輸入法。 TypeDuck has been sucessfully installed on your computer.

如「TypeDuck」於輸入法功能表多次出現,諸選擇帶有<br>圖示之項目,或嘗試重新啟動電腦。 If "TypeDuck" appears multiple times in the IME menu, please choose the one with an icon, or try restarting the computer.

按「完成」以關閉安裝程式。 Click "Finish" to close this Setup.

### g. 按 Finish

**Contractor** 

**Contract Contract** 

Finish

 $<$  Back

Cancel

×

## 5. 轉TypeDuck鍵盤

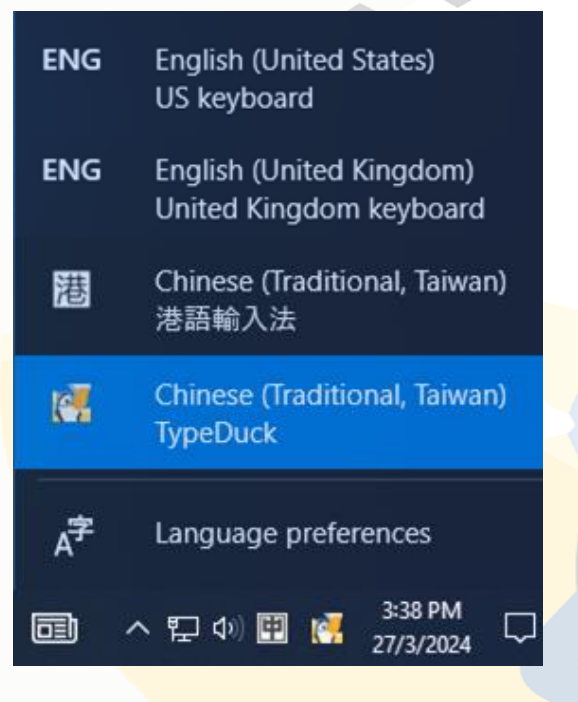

a. 任務欄右下角鍵盤 可選擇TypeDuck

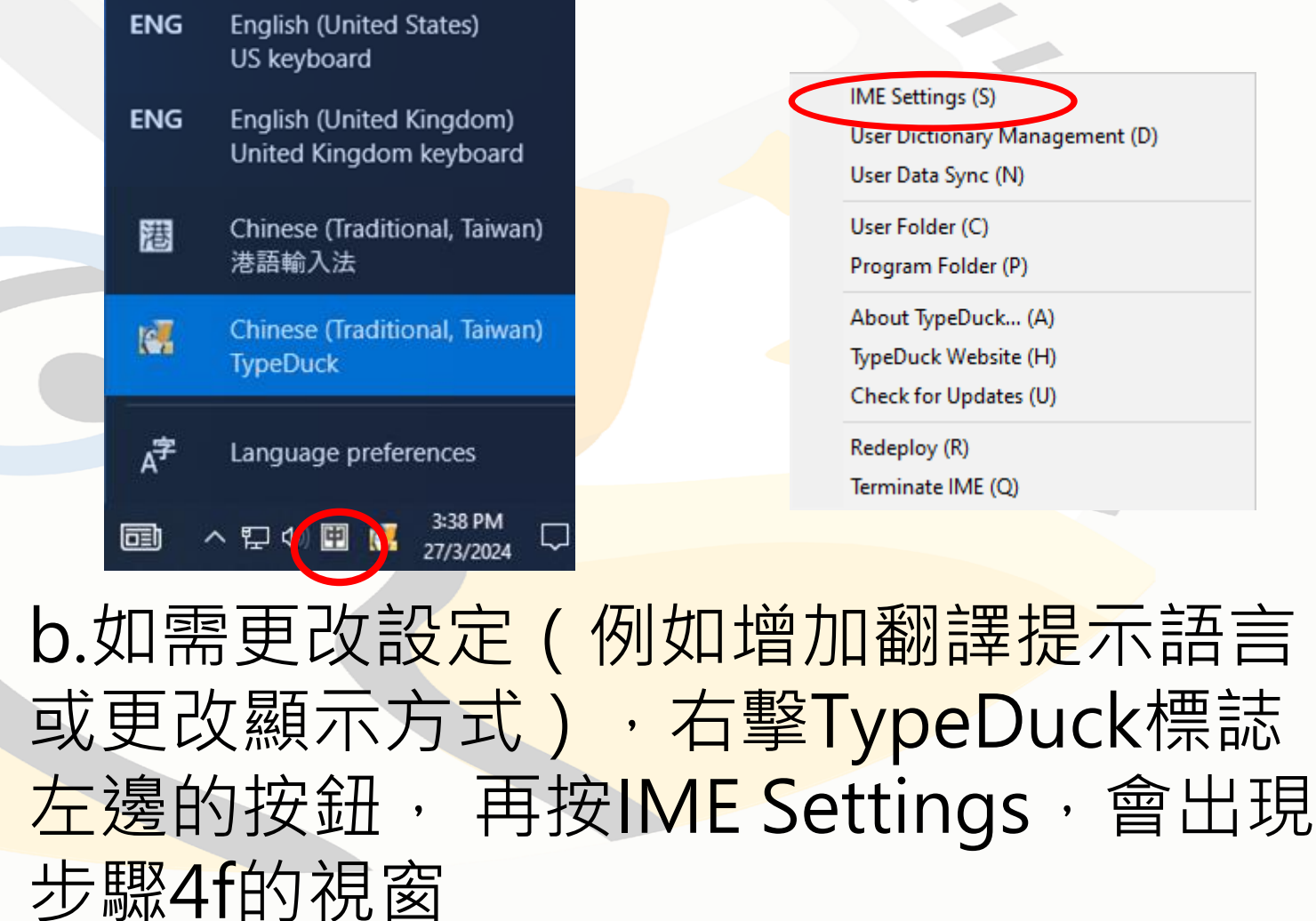